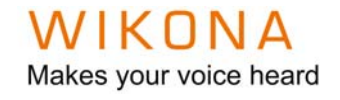

# *Användarmanual NetBoard Portable*

# *Interaktivt golv för Förskolan*

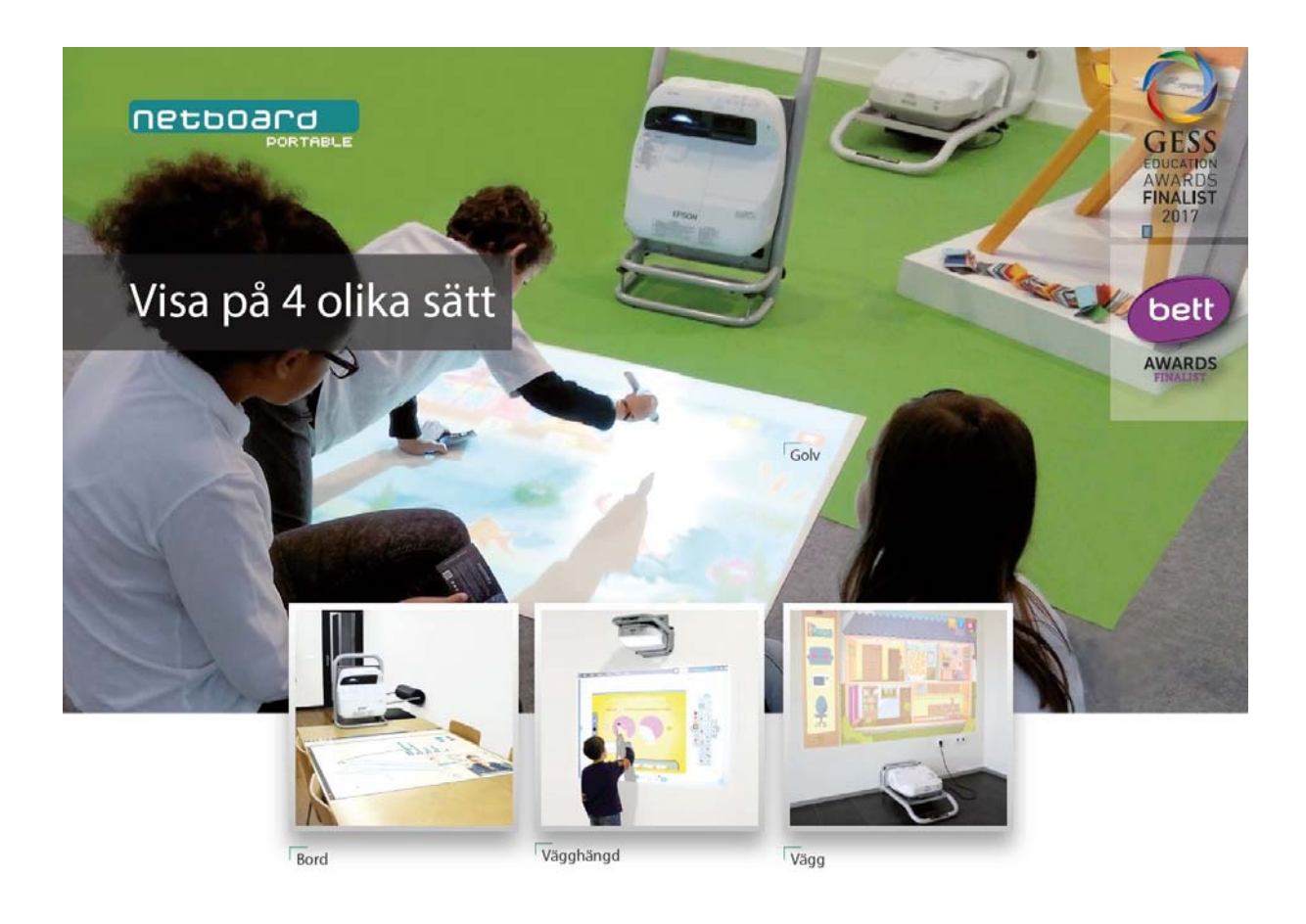

Makes your voice heard

# **Innehållsförteckning**

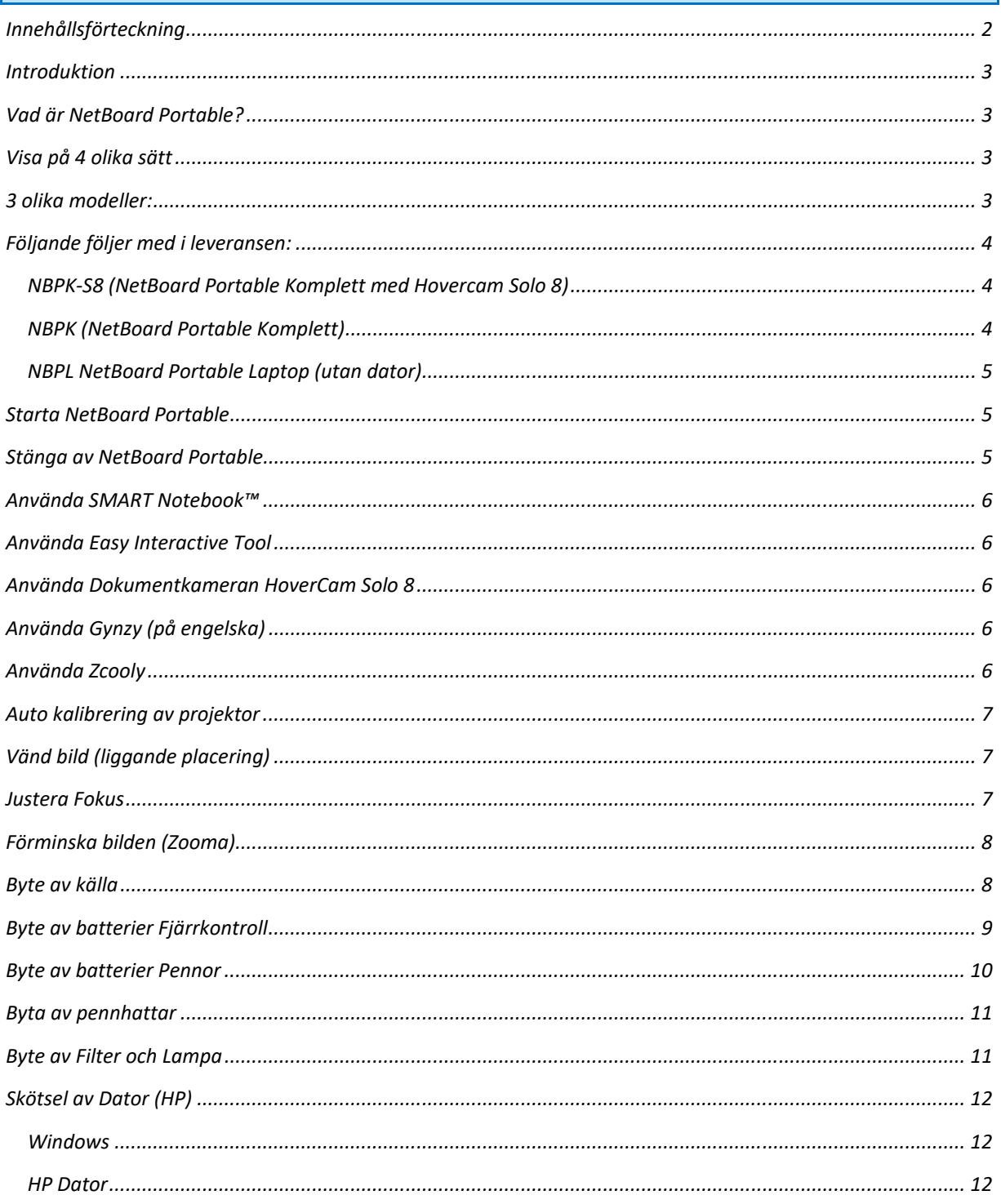

Makes your voice heard

# *Introduktion*

*Tack för att ni valt att investera in en NetBoard Portable från oss. I denna användarmanual kommer vi ge er grundläggande information för att ni skall komma igång så enkelt som möjligt med användandet och skötseln av er NetBoard Portable. För ytterligare information hänvisar vi till användarmanualen för projektorn och datorn.* 

### *Vad är NetBoard Portable?*

*Netboard PORTABLE är en portabel allt‐i‐ett‐lösning som består av en interaktiv projektor och en kraftfull ultrakompakt PC monterad på ett specialtillverkat stativ. Stoppa i sladden i vägguttaget och vips så har du en interaktiv yta.* 

*Den är gjord för att kunna användas på golvet, på ett bord eller på väggen.* 

*Den kommer med en kraftfull mikrodator, men kan även användas med en bärbar dator eller surfplatta. Elever och pedagoger kan skriva, räkna och läsa och interagera intuitivt med olika typer av utbildningsmaterial, som lärande spel, titta på filmer, webbsidor etc.* 

*Med NetBoard Portable kan eleverna utveckla sin motorik, sina kognitiva och sociala färdigheter.* 

## *Visa på 4 olika sätt*

*Välj den yta som passar er bäst! Golv, Vägg (liggandes), Bord eller Vägghängd* 

#### Interaktiva Stationer - visa på golv, vägg eller bord! netboard

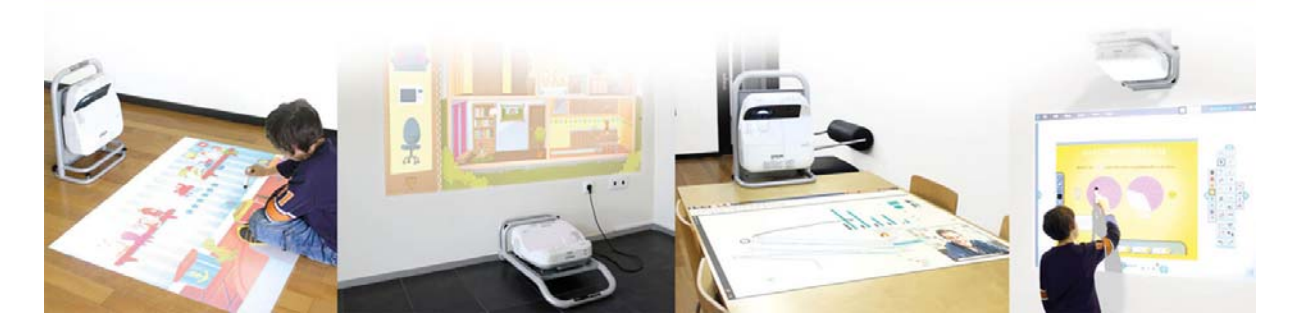

## *3 olika modeller:*

*NBPK‐S8 med dator, projektor och dokumentkamera (HoverCam Solo 8)* 

*NBPK med dator och projektor* 

*NBPL med projektor men utan dator* 

Makes your voice heard

### *Följande följer med i leveransen:*

#### *NBPK‐S8 (NetBoard Portable Komplett med Hovercam Solo 8)*

#### *Ljusstark interaktiv projektor*

*Upplösning WXGA (1280×800) Två interaktiva pennor HDMI uttag för att koppla in iPad, PC, Smartphone etc. 3.5 mm uttag för att koppla in mikrofon.* 

#### *Kraftfull PC med Windows 10 Pro*

*Trådlöst tangentbord med musplatta Wifi* 

*8MP Hoveram Solo 8 dokumentkamera inklusive mjukvara* 

*NetBoard Portable Förvaringsvagn*

*Projektorduk för golv 180×114 cm med förvaringsrulle* 

*Väggfäste för NetBoard Portable* 

*Mjukvaror: Windows 10 Pro SMART Notebook™ (1‐års licens) Easy Interactive Tool Gynzy – webbaserade färdiga aktiviteter (1‐års licens). Lärande spel från Zcooly* 

*Hovercam Flex för användning med dokumentkameran*

#### *NBPK (NetBoard Portable Komplett)*

*Ljusstark interaktiv projektor Upplösning WXGA (1280×800) Två interaktiva pennor HDMI uttag för att koppla in iPad, PC, Smartphone etc. 3.5 mm uttag för att koppla in mikrofon.* 

#### *Kraftfull PC med Windows 10 Pro Trådlöst tangentbord med musplatta Wifi*

*NetBoard Portable Förvaringsvagn*

*Projektorduk för golv 180×114 cm med förvaringsrulle* 

*Väggfäste för NetBoard Portable* 

*Mjukvaror: Windows 10 Pro SMART Notebook™ (1‐års licens)*

#### WIK N N A Makes your voice heard

#### *Easy Interactive Tool*

*Gynzy – webbaserade färdiga aktiviteter (1‐års licens). Lärande spel från Zcooly* 

#### *NBPL NetBoard Portable Laptop (utan dator)*

#### *Ljusstark interaktiv projektor*

*Upplösning WXGA (1280×800) Två interaktiva pennor HDMI uttag för att koppla in iPad, PC, Smartphone etc. 3.5 mm uttag för att koppla in mikrofon.* 

*Hylla för Laptop (NPL saknar CableBox)* 

*NetBoard Portable Förvaringsvagn*

*Projektorduk för golv 180×114 cm med förvaringsrulle* 

*Väggfäste för NetBoard Portable* 

*Mjukvaror: SMART Notebook™ (1‐års licens) Ej installerad Easy Interactive Tool Ej installerad*

#### *Starta NetBoard Portable*

- *1. Ta ur NetBoard Portable ur förvaringsvagnen*
- *2. Ställ NetBoard Portable på lämplig plats*
- *3. Ta ur mattan ur förvaringsröret och placera mattan framför projektorn*
- *4. Börja med att ansluta strömsladden*
- *5. Starta projektorn genom att trycka på on‐knappen på fjärrkontrollen eller på projektorn*
- *6. Starta därefter datorn genom att trycka på On/AV knappen på datorn*
- *7. Klicka någonstans på det trådlösa tangentbordet. (Se till att tangentbordet är påslaget!)*
- *8. Logga in med det lösenord som följde med i leveransen av NetBoard Portable*
- *9. Nu är du färdig att börja använda NetBoard Portable*

### *Stänga av NetBoard Portable*

- *1. Börja med att stänga av datorn genom att gå till Windows symbolen nere i vänstra hörnet och välj stäng av*
- *2. Stäng av projektorn genom att trycka två gånger på On/AV knappen på fjärrkontrollen eller på projektorn*
- *3. Koppla ur strömsladden*
- *4. Lyft tillbaks NetBoard Portable till förvaringsvagnen*
- *5. Rulla ihop mattan och placera i förvaringsröret*

Makes your voice heard

### *Använda SMART Notebook™*

*NetBoard Portable kommer med SMART Notebook™ installerat på datorn. Mjukvaran kan användas för att rita, skriva, räkna etc. För att lära er grunderna och att använda Smart Notebook hänvisar vi till en instruktionsfilm som ni hittar här: http://wikona.se/netboard‐portable/instruktionsfilmer/*

#### *Använda Easy Interactive Tool*

*Easy interactive Tool är den mjukvara som följer med Epson projektorn. Används för att rita, skriva, räkna etc. Instruktionsfilm för mjukvaran hittar ni här: http://wikona.se/netboard‐portable/instruktionsfilmer/*

### *Använda Dokumentkameran HoverCam Solo 8*

*Dokumentkameran från HoverCam används för att visa text, föremål, skriva och elevexempel. Den kan också anändas för att ta bilder (dvs dokumentera elevarbeten) och för att spela in film inklusive ljud. Instruktionsfilmer på hur Hovercam Solo 8 kan användas hittar ni här: http://wikona.se/netboard‐ portable/instruktionsfilmer/*

### *Använda Gynzy (på engelska)*

*Gynzy är en internetbaserad platform med färdiga aktiviteter som kan användas ihop med barnen. Välj mellan fem olika kategorier. Språk, Matematik, Vetenskap, Sociala och Extra. Man kan även ställa in svårighetsgrad genom att välja förskola, årskurs 1, 2 osv. Instruktionsfilmer hittar ni här: http://wikona.se/netboard‐ portable/instruktionsfilmer/*

### *Använda Zcooly*

*7 st olika lärande spel. Affären1 ‐3, Gruvan, Raketen, Räknepatrullen och klockgården. Lär barnen klockan, räkna, handla etc. Ytterligare information om spelen hittar ni här: www.zcooly.se*

Makes your voice heard

### *Auto kalibrering av projektor*

*För att kalibrera projektorn gör ni så här:* 

- *1. Tryck på Menu på fjärrkontrollen eller på projektorn*
- *2. Skrolla ner till Utökad och välj Easy Interactive Function*
- *3. Välj Autokalibrering och tryck på Ja*
- *4. Flytta dig bort från projektorkalibreringen vid kalibreringen*
- *5. Klart*
- *6. Det går också att göra en manuell kalibrering. Välj i så fall manuell kalibrering inställer för Autokalibrering.*

### *Vänd bild (liggande placering)*

*När NetBoard Portable placeras liggandes mot en vägg behöver projektorbilden vändas. Gör så här:* 

- *1. Tryck på Menu på fjärrkontrollen eller på projektorn*
- *2. Skrolla ner till Utökad och välj Projicering*
- *3. Välj Fram istället för Fram/Upp och ned (som är standard inställningen).*
- *4. En ny Autokalibrering behöver göras för att pennorna skall fungera. Se kapitlet ovan för att göra en Autokalibrering.*
- *5. Gå igenom ovanstående steg för att ställa tillbaks projektorn till standardinställningen (Fram/Upp och ned).*

### *Justera Fokus*

*1. Öppna filter luckan på projektorn* 

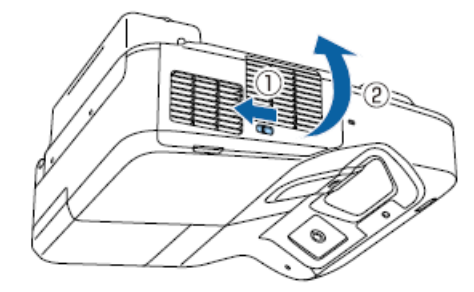

*2. Justera till önskad skärpa erhållits* 

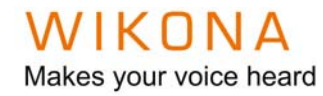

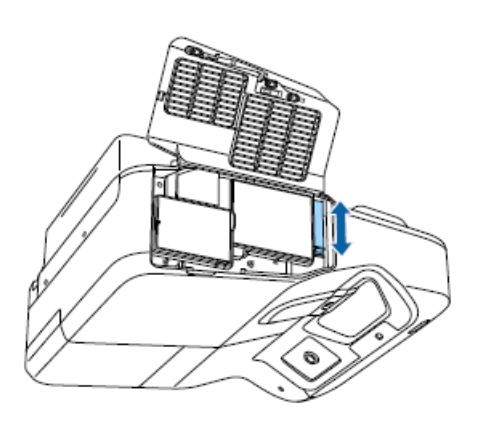

*3. Man kan också ta fram ett test mönster för att maximera skärpan. Ytterligare infomration om hur detta görs hittas i Manualen för Projektorn på sidan 51.* 

### *Förminska bilden (Zooma)*

*När NetBoard Portable placeras på ett bord kan bilden behövas minskas i storlek.* 

- *1. Tryck på W (wide) knappen för att förstora bilden*
- *2. Tryck på T (Tele) knappen för att förminska bilden*

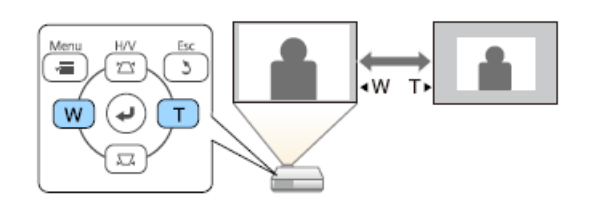

### *Byte av källa*

*NetBoard kommer med möjlighet att ansluta en extern dator, iPads, mobil telefon etc. Koppla in önskad enhet via en HDMI sladd till den lösa HDMI sladden på baksidan av NetBoard Portable. Så här gör ni för att byta källa:* 

- *1. Se till att den anslutna enheten är påslagen och inkopplad*
- *2. Tryck på Home knappen på projektorn eller fjärrkontrollen.*

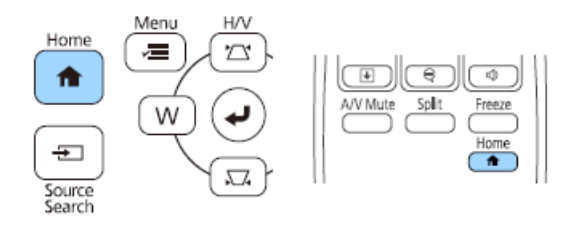

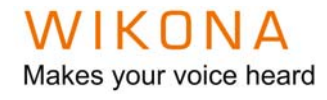

#### *3. Välj HDMI 1*

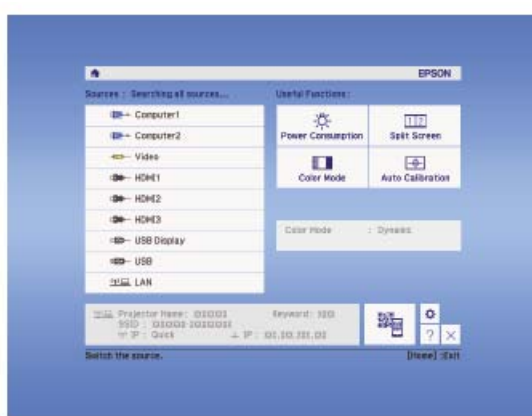

*4. Klart* 

*Byte av batterier Fjärrkontroll*

*1. Öppna luckan på baksidan av fjärrkontrollen* 

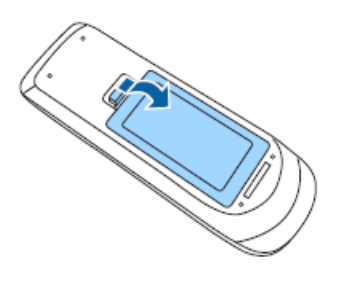

- *2. Ta bort de gamla batterierna.*
- *3. Monterna de nya batterierna enligt nedan.*

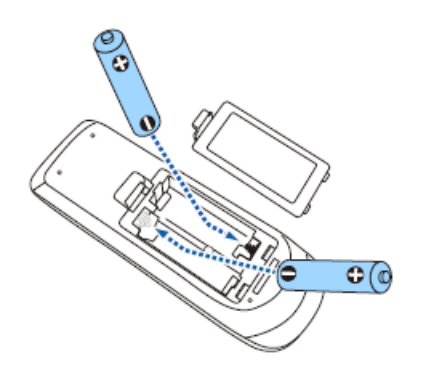

*4. Sätt tillbaks luckan* 

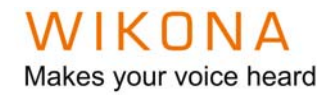

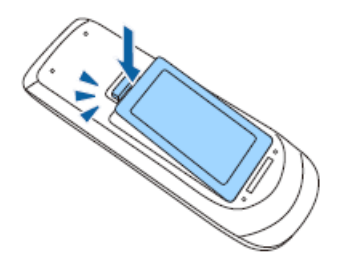

## *Byte av batterier Pennor*

*1. Öppna luckan på pennorna enligt nedan* 

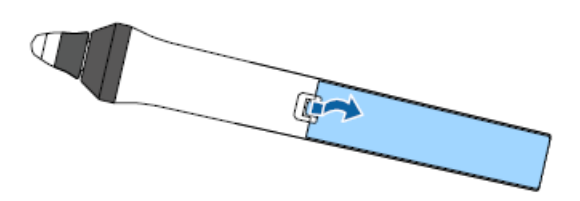

- *2. Ta bort det gamla batteriet*
- *3. Monterna de nya batteriet enligt nedan.*

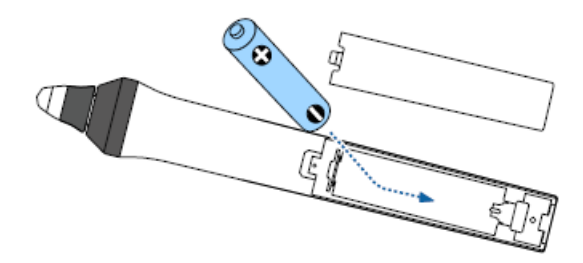

*4. Sätt tillbaks luckan* 

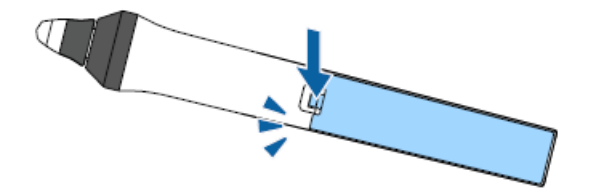

#### WIKONA Makes your voice heard

### *Byta av pennhattar*

*1. Håll stadigt i pennan och skruva av pennhatten motsols* 

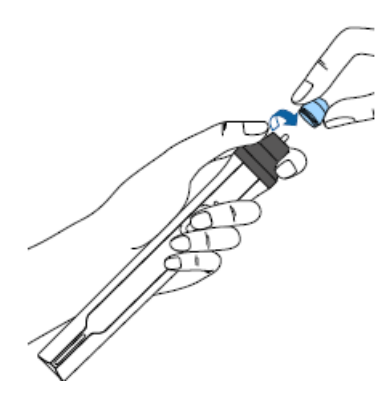

*2. Ta bort den gamla så här* 

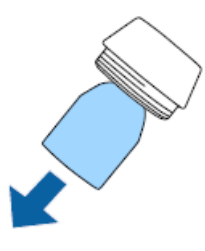

*3. Montera den nya så här* 

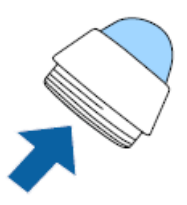

*4. Skruva tillbaks pennhatten på pennan* 

# *Byte av Filter och Lampa*

*För byte av Filter och Lampa hänvisar vi till Manualen för Projektorn se sidan 203 respektive 207.* 

Makes your voice heard

## *Skötsel av Dator (HP)*

#### *Windows*

*Vi rekommenderar att man kontinuerligt uppdaterar de senaste Windows uppdateringar som kommer. Datorn är inställd att göra dessa uppdatering automatiskt.* 

#### *HP Dator*

*Vi rekommenderar att man kontinuerligt uppdaterar de senaste uppdateringar som kommer från HP. Gör detta via HP Support Assistant.*